# DIR-612

# Repeater setup guide

#### Step 1

If the router is not reset, please reset by pressing and holding the reset button at the back of the router for 15 sec. Once the device is reset, use a LAN and computer to login to 192.168.0.1 or 10.0.0.2.

## Step 2

Dear Customer! It's the first time the device is turned on. Please configure the device in order to use the Internet access services. To run the Wizard, click the "Start" button.

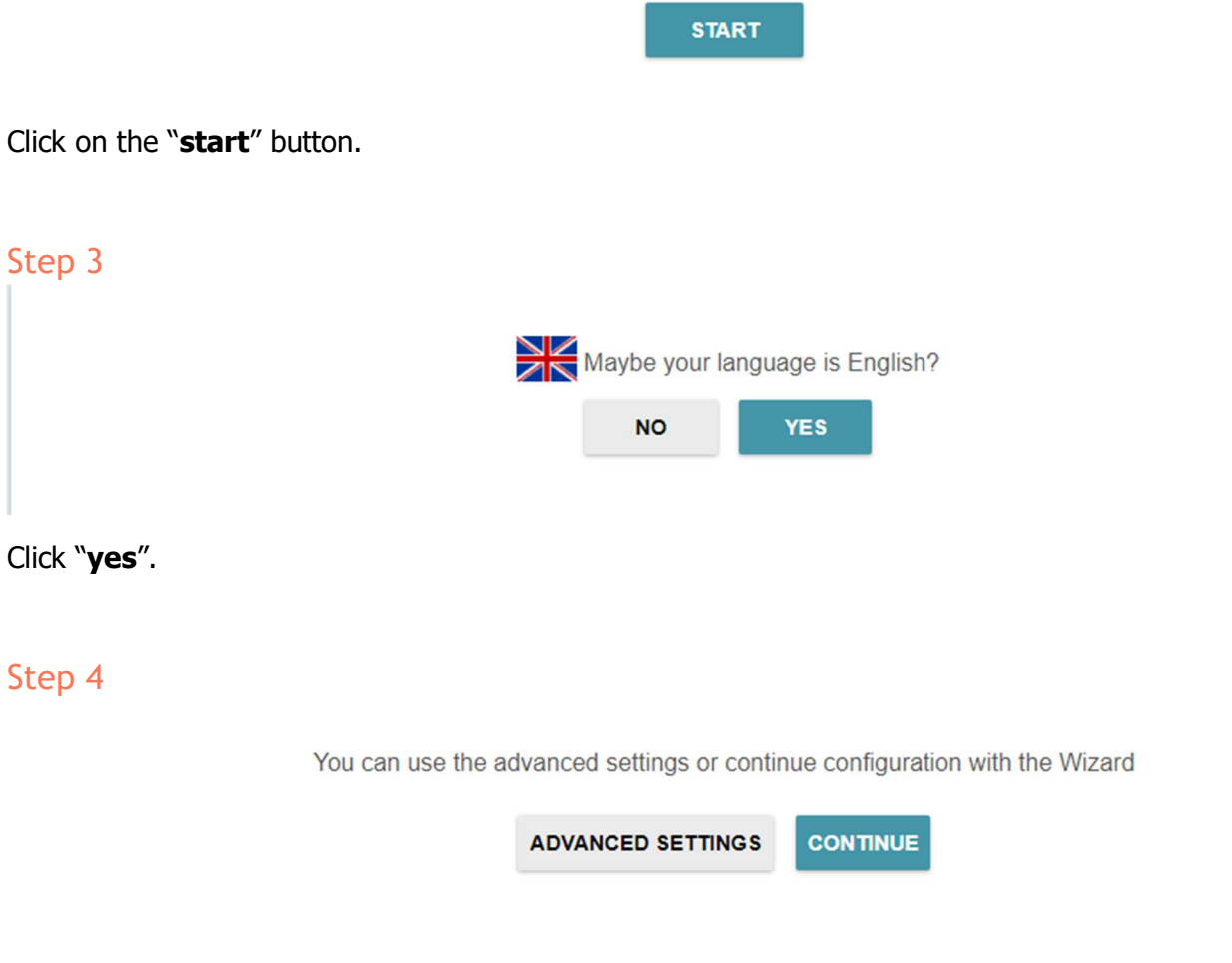

Click on "continue".

# Step 5

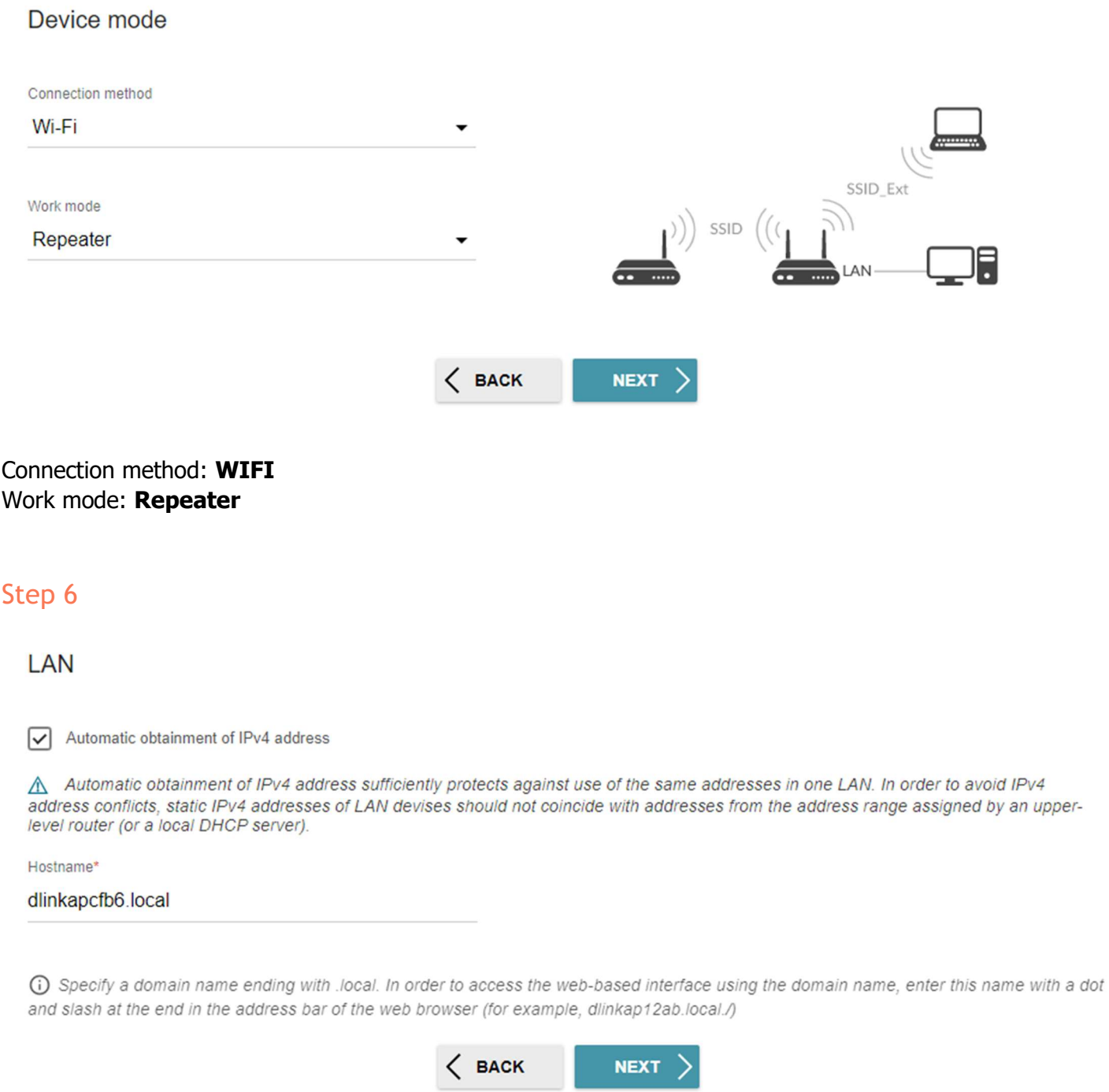

Tick the box "Automatic obtain of IPv4 address"

\*The Hostname will be what is used to get to this settings page again after the setup is complete. Using the default IP address will no longer work because it will receive a new IP address from the main router.\*

# Step 7

 $\epsilon$ 

#### Wi-Fi Client

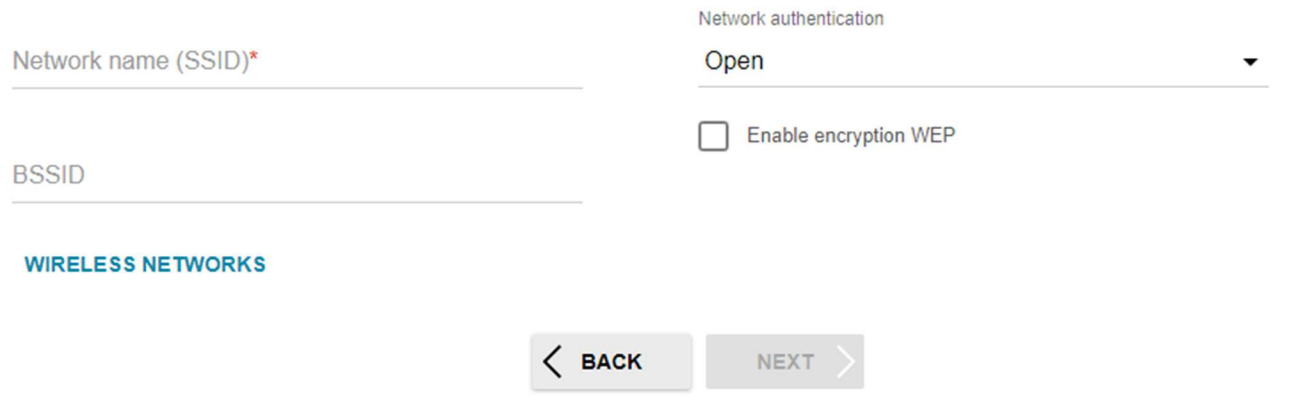

If you know the details of the WIFI you want to extend to, you may enter them here. Otherwise click on the Wireless networks.

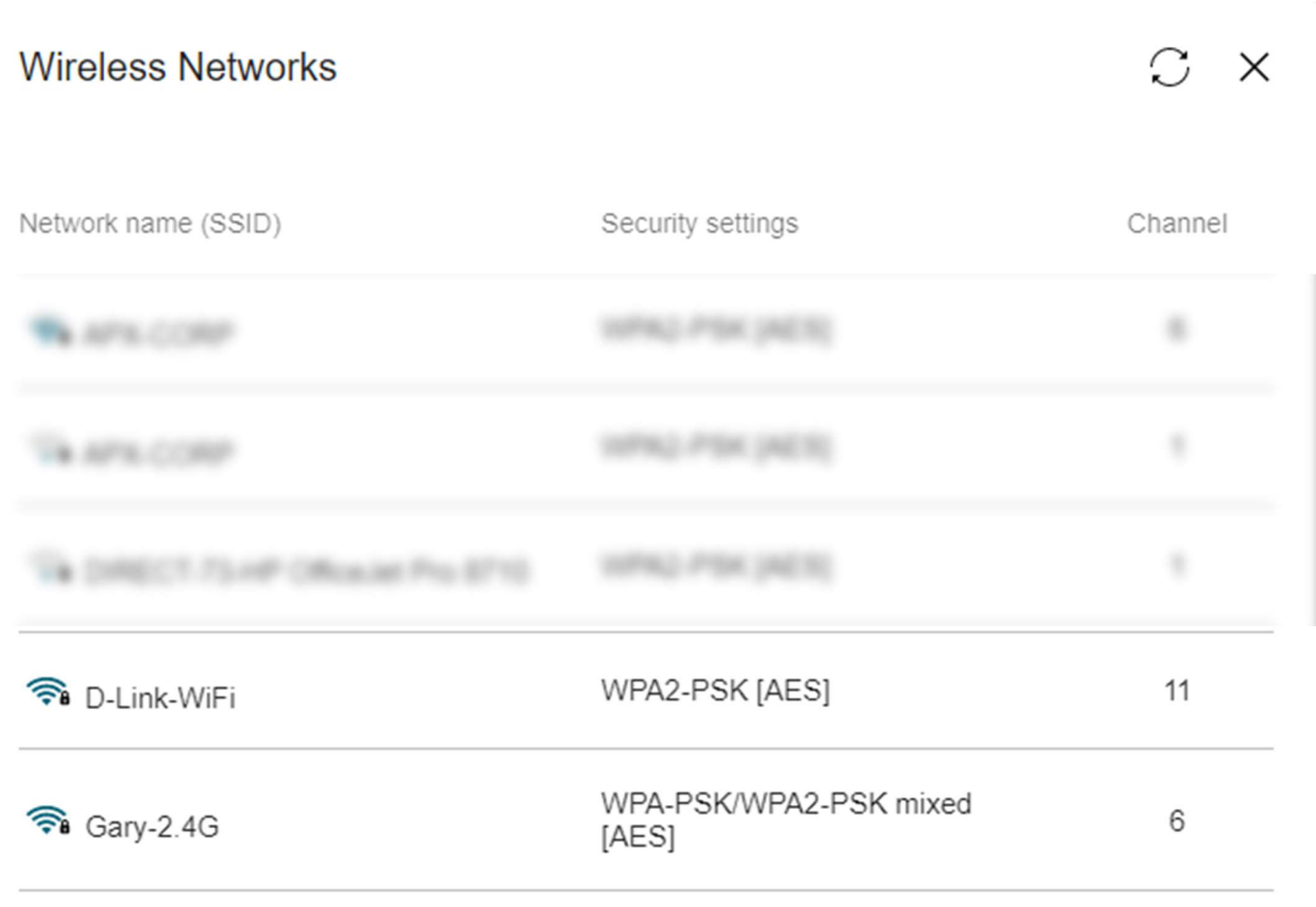

Choose the Wireless connection you want to repeat.

#### Wi-Fi Client

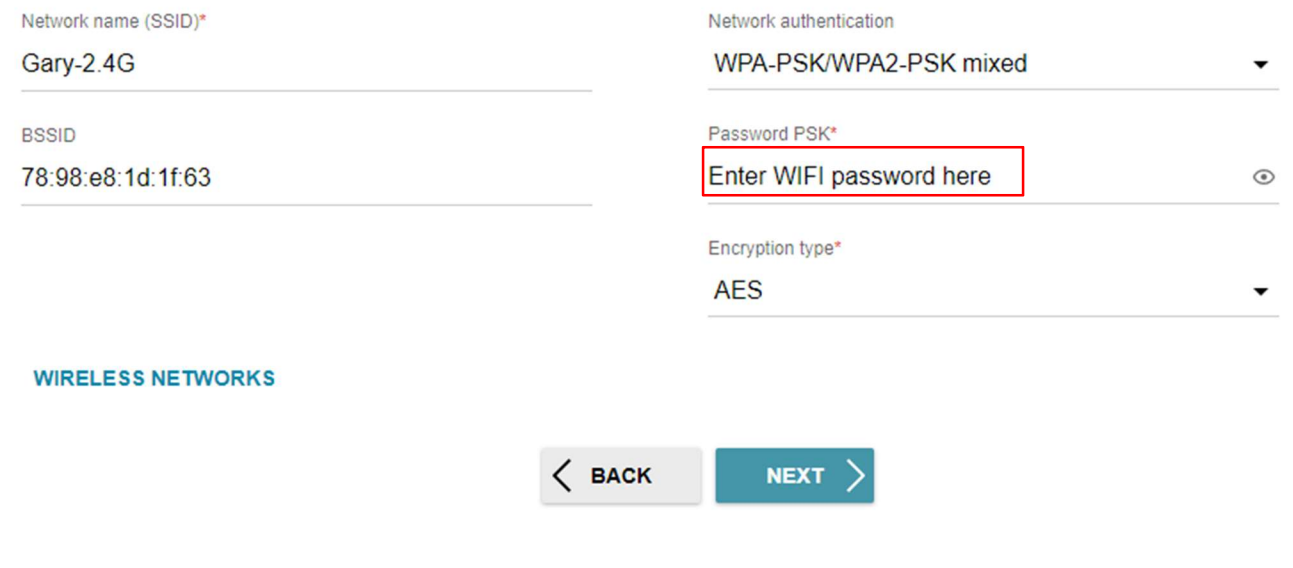

# Step 8

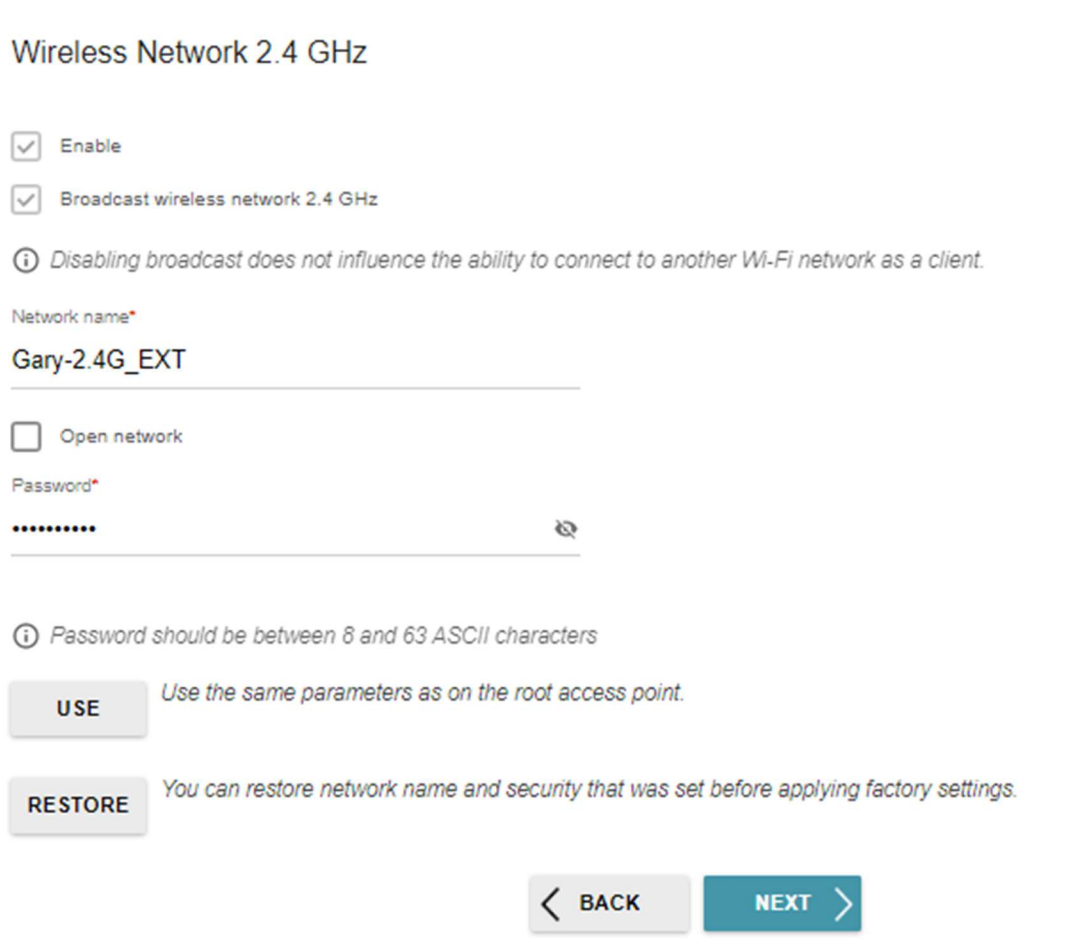

Now set a name for the repeater WIFI and password.

## Step 9

#### Changing web-based interface password

For security reasons, please change the password used to access the device's settings.

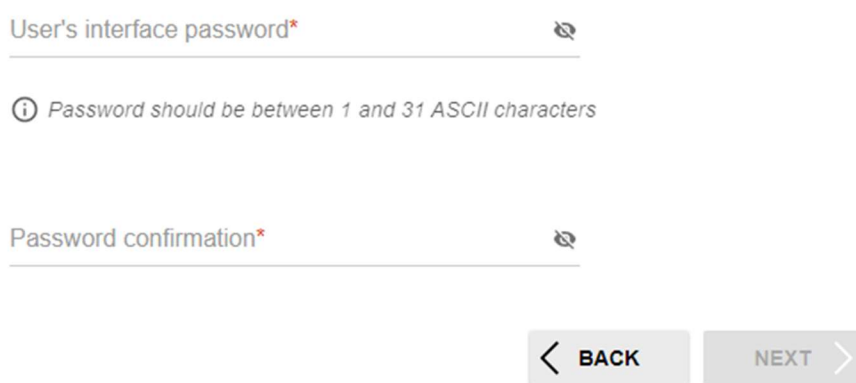

#### Set the new admin password used to login to this site.

#### Step 10

#### Summary

#### **LAN**

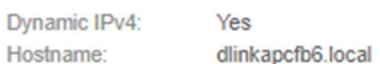

#### Wi-Fi 2.4 GHz

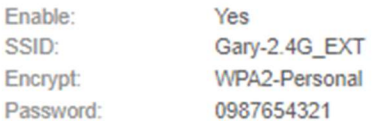

#### **Device**

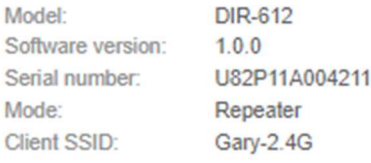

## Login data

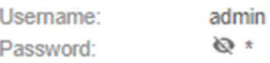

#### **SAVE CONFIGURATION FILE**

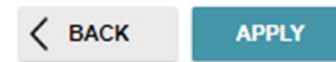